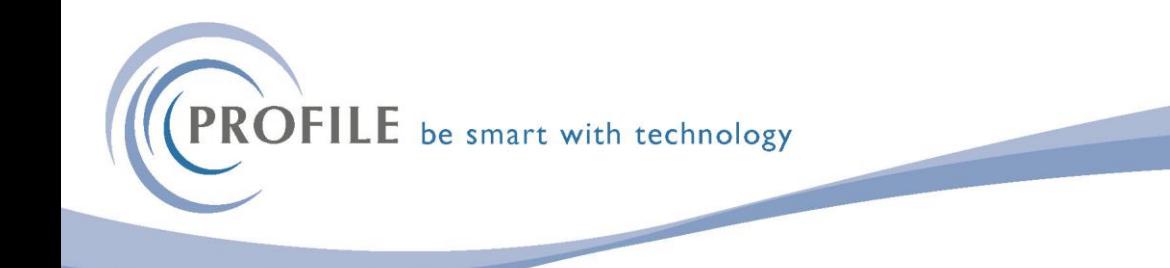

## **COPY NI RATES UTILITY FOR OPERA 3 SQL SE**

- 1. Download the zip file into a folder on the server. Do not unzip it.
- 2. Log into SAM and select External Updates. Eg.

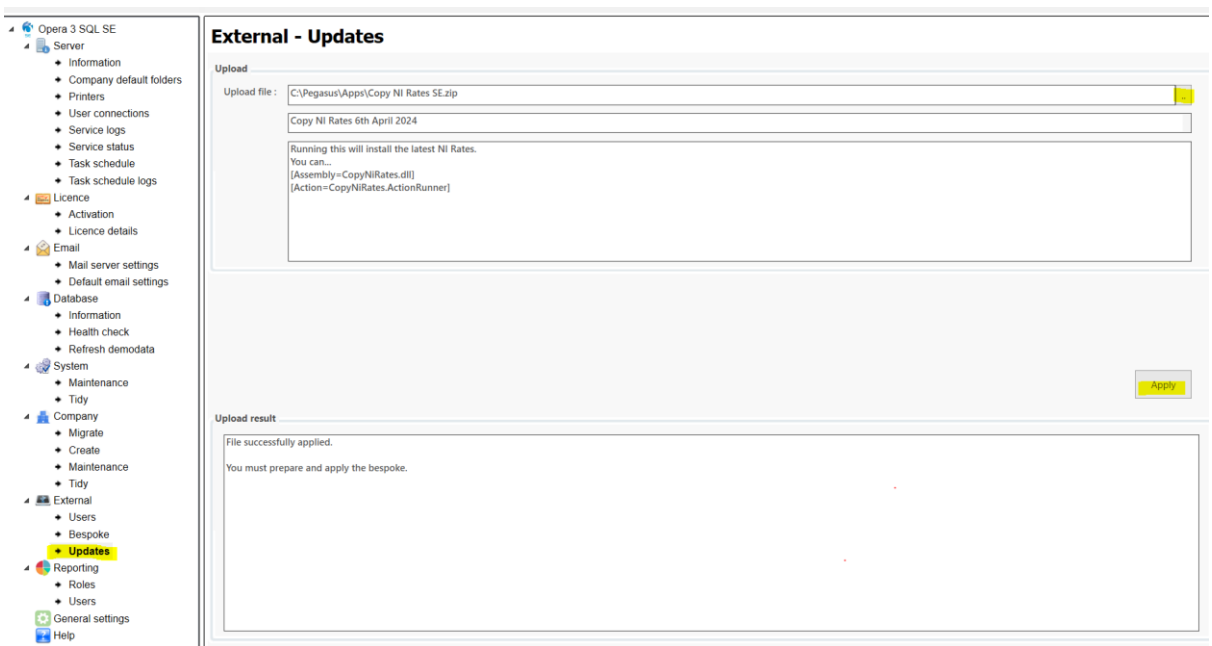

From Upload file: select the file 'Copy NI Rates SE.Zip' Press Apply. If successfully uploaded. Follow the instructions below

- 3. If you have bespoke you will have to Prepare & Apply your bespoke.
	-
	- 4. Restart Pegasus Opera Service from services
	- 5. Once the service has been restarted please log in to an Opera 3 SQL SE client, open the Copy Statutory Rates form on the Payroll - Utilities menu, and click OK to update the statutory rates for the company you are currently logged in to. (as per screenshot below)

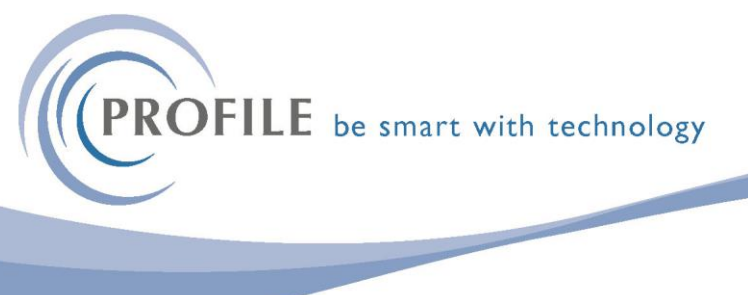

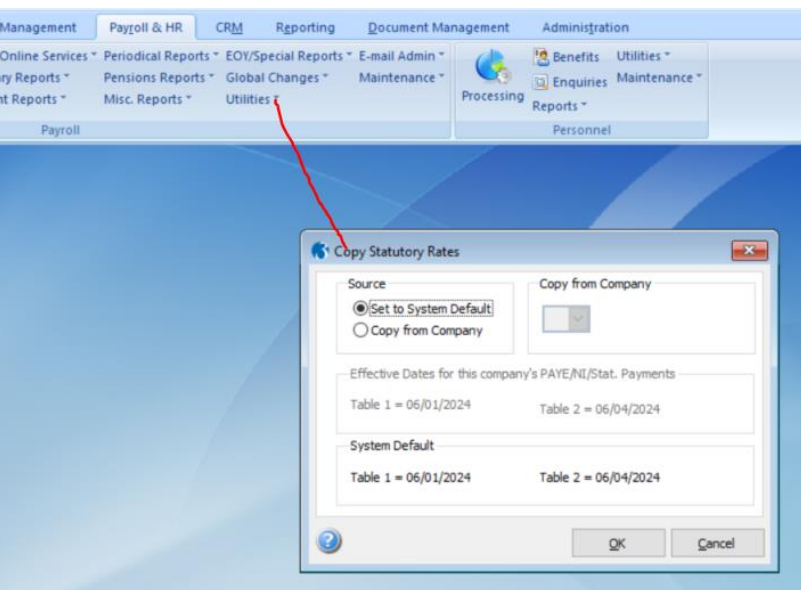

6. Please then repeat this process for each SE company that requires the latest rates.